# 國科會 科技研發成果資訊系統(STRIKE) 研究人員端 操作說明

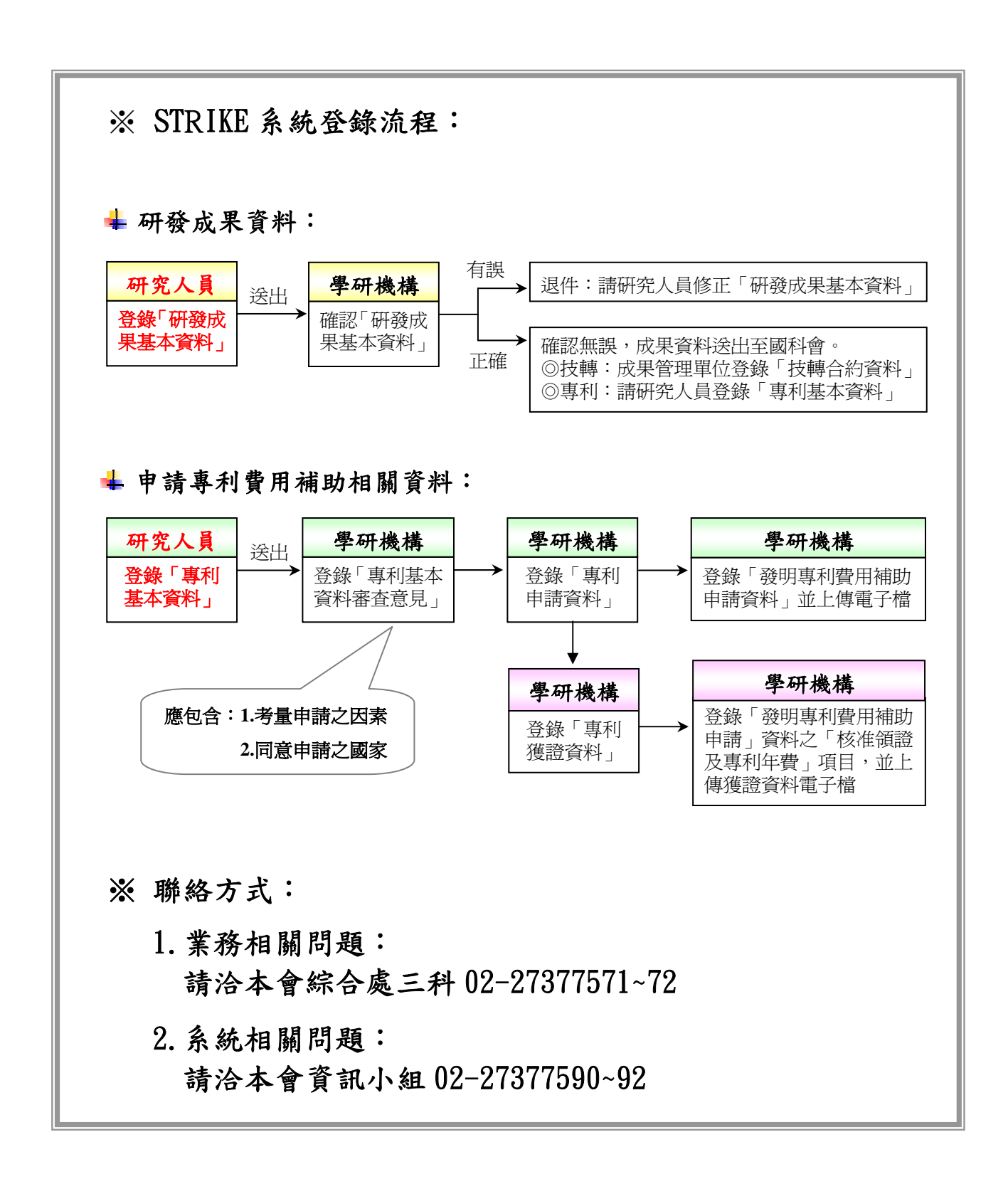

研究人員如何登入 STRIKE 系統?

1. 進入國科會首頁(http://web1.nsc.gov.tw/), 選擇身份『研究人員』,登入帳號、密碼。

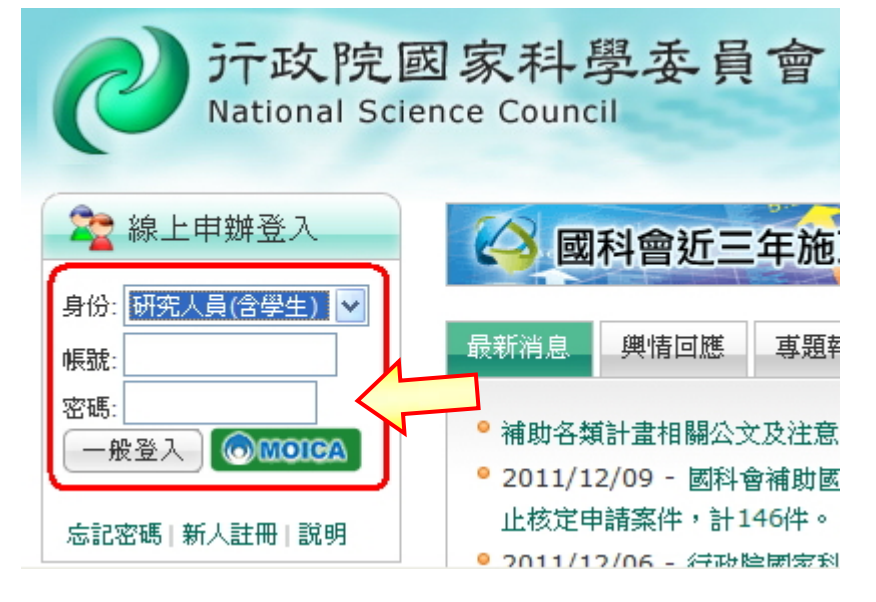

2. 進入「學術研發服務網」,點選左方功能列 『產學合作類/科技研發成果資訊系統(STRIKE)』。

![](_page_1_Figure_6.jpeg)

### 3. 在「申請人基本資料」頁面點『確定』, 進入「科技研發成果資訊系統(STRIKE)」。

![](_page_1_Picture_90.jpeg)

### 二、 研究人員如何登錄 STRIKE「研發成果基本資料」?

1. 進入「研發成果基本資料登錄」頁面,點選『新增』。

![](_page_2_Figure_4.jpeg)

2. 點選『選擇國科會專題計畫』。

![](_page_2_Picture_74.jpeg)

3. 跳出「選取計畫」視窗,選擇計畫、填入資料,按『確認』:

![](_page_2_Picture_75.jpeg)

#### 4. 確認計畫相關資料。

![](_page_3_Figure_3.jpeg)

#### ◎ 説明:本研發成果若包含其他計畫主持人的專題計畫,請選擇須通知的計畫主持人。 国選擇計畫主持人

![](_page_3_Figure_5.jpeg)

![](_page_4_Picture_89.jpeg)

6. 如何修改已登錄之「研發成果基本資料」?

(1) 狀態為『暫存』:計畫主持人直接點選案件左方圓鈕並點『修改』。

(2) 狀態為『機關確認中』:請成果管理單位退件供計畫主持人修改。

- (3) 狀態為『已送至國科會』:成果管理單位須聯繫國科會說明欲退件原因。
- (4) 若為『成果報告』頁面連結至本系統所新增之研發成果資料:

成果報告繳交送出後不得修改。

## 三、 研究人員如何登錄 STRIKE「專利基本資料」?

### 1. 進入「專利基本資料登錄」頁面,點選『新增』。

![](_page_5_Picture_53.jpeg)

2. 點選『選擇研發成果』。

![](_page_5_Picture_54.jpeg)

3. 跳出「選擇研發成果基本資料」視窗,查詢、點選資料並按『確認』:

![](_page_5_Picture_55.jpeg)

#### 4. 帶出研發成果基本資料(該筆專利之成果來源)

![](_page_6_Picture_70.jpeg)

#### 5. 登錄專利基本資料

![](_page_6_Picture_71.jpeg)

- 6. 「專利基本資料」狀態說明:
	- (1) 狀態為『暫存』:計畫主持人可點選案件左方圓鈕並點『修改』。
	- (2) 狀態為『審查中』:成果管理單位尚未登錄機關審查意見。
	- (3) 狀態為『審查通過』:成果管理單位已登錄機關審查意見。
- 7. 後續將由成果管理單位登錄經計畫執行機構審查同意並向專利專責機構 提出申請之相關資料。

專利申請資料可在「學術研發服務網/C303/專利」瀏覽(畫面如下)

![](_page_6_Picture_72.jpeg)